附件 2:

# 在"山东政务服务网——临邑县"提交申请材料 操作指南

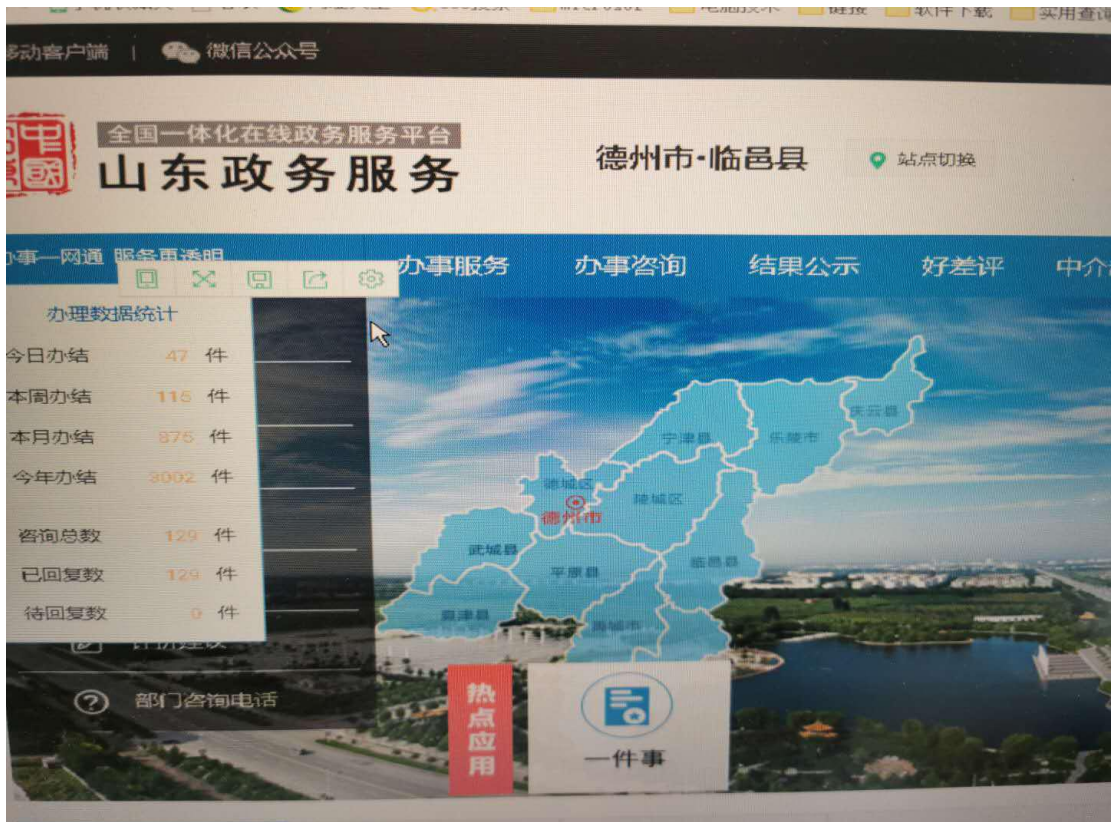

1、在浏览器中搜索"山东政务服务网",选择德州市•临邑县站点。

2、站点切换完成后,选择"办事服务"。

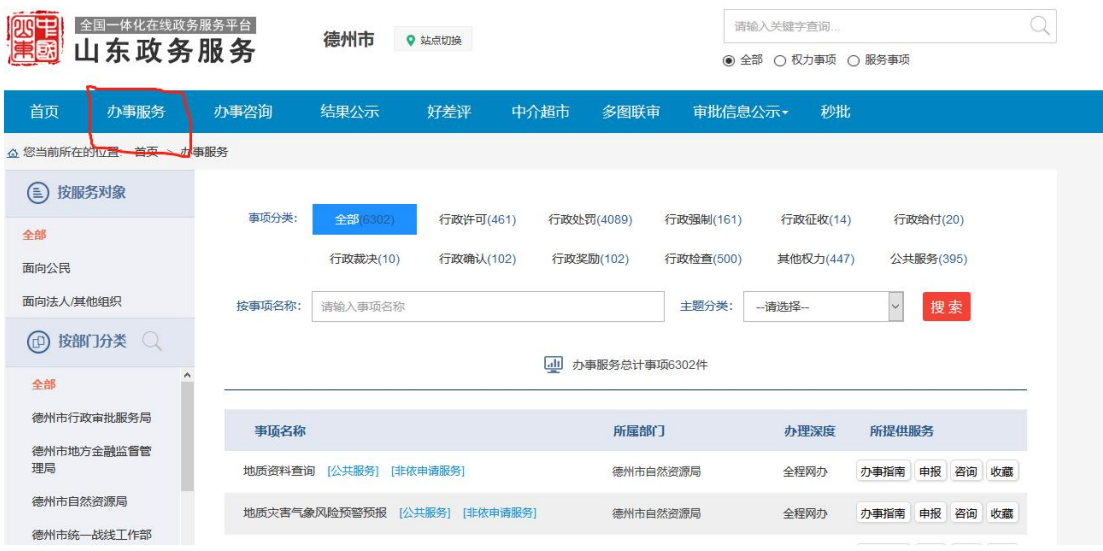

3、在按事项名称搜索里面填入:教师资格认定。

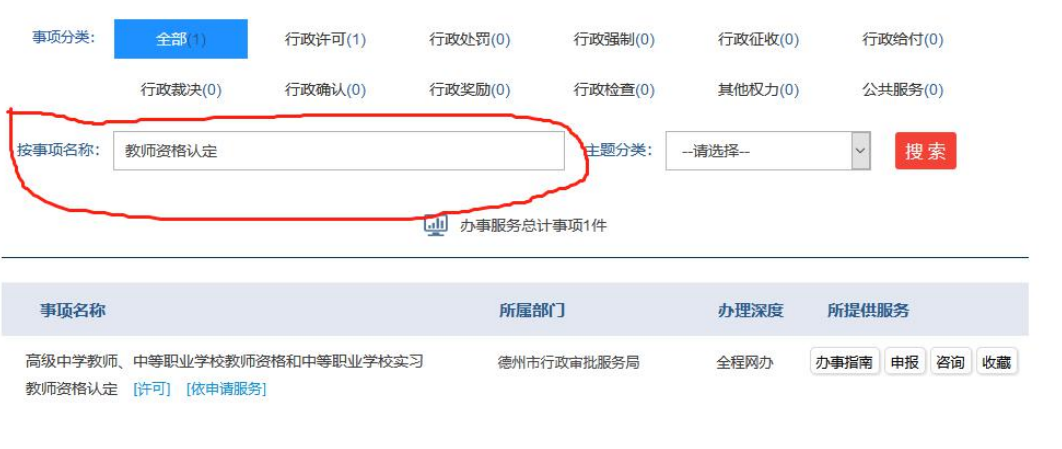

4、点击教师资格认定事项后面所提供服务中"申报"选项。

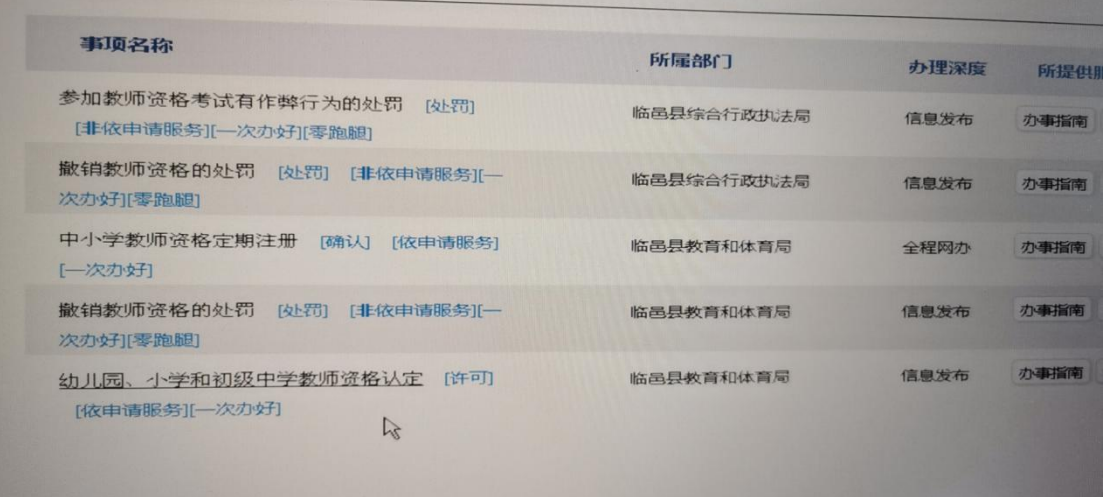

5、如有账号直接登录按要求提交申请材料即可,如没有账号首先注册,注册成功后点击"个 人登录"。

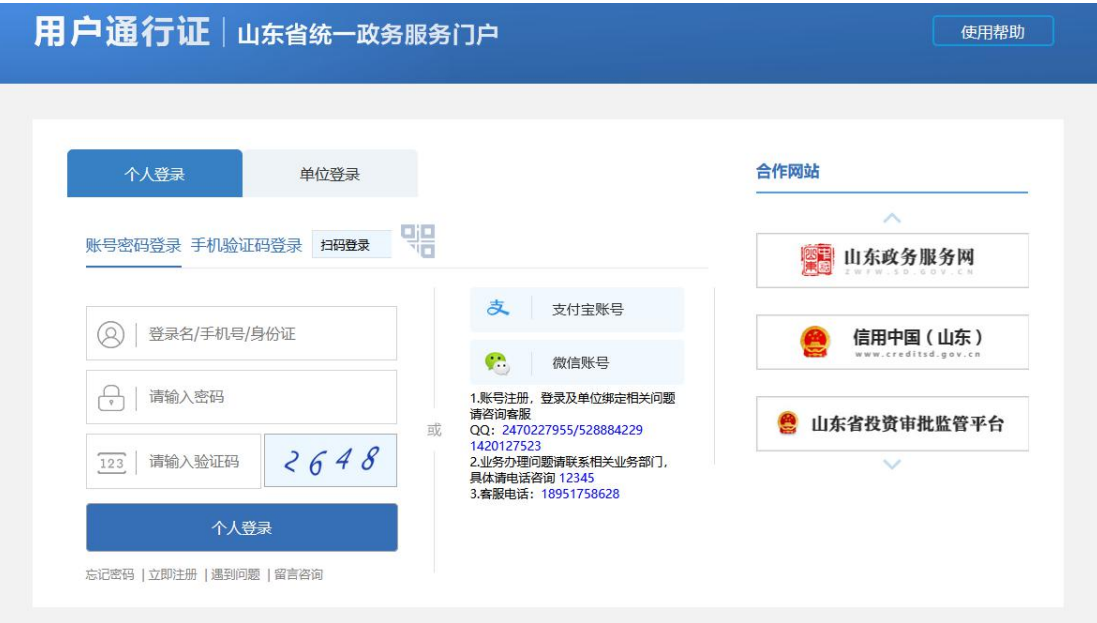

6、选择"审批条件"和"收取材料",点击"下一步"。

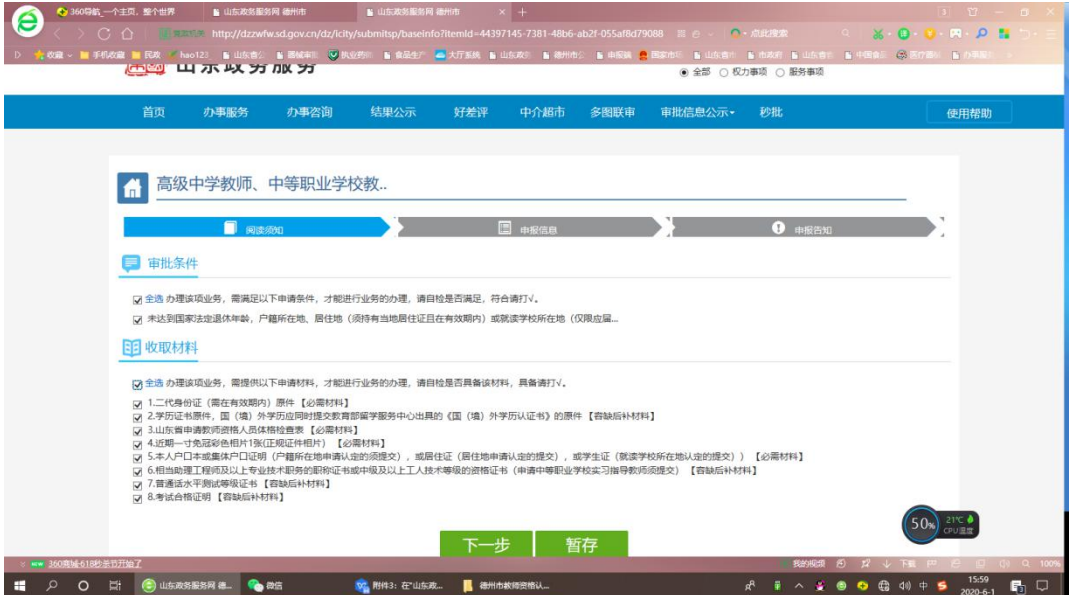

7、填写申请人基本信息,务必将姓名、身份证号、联系地址、联系电话填写准确。填写完 毕后,点击"下一步"。

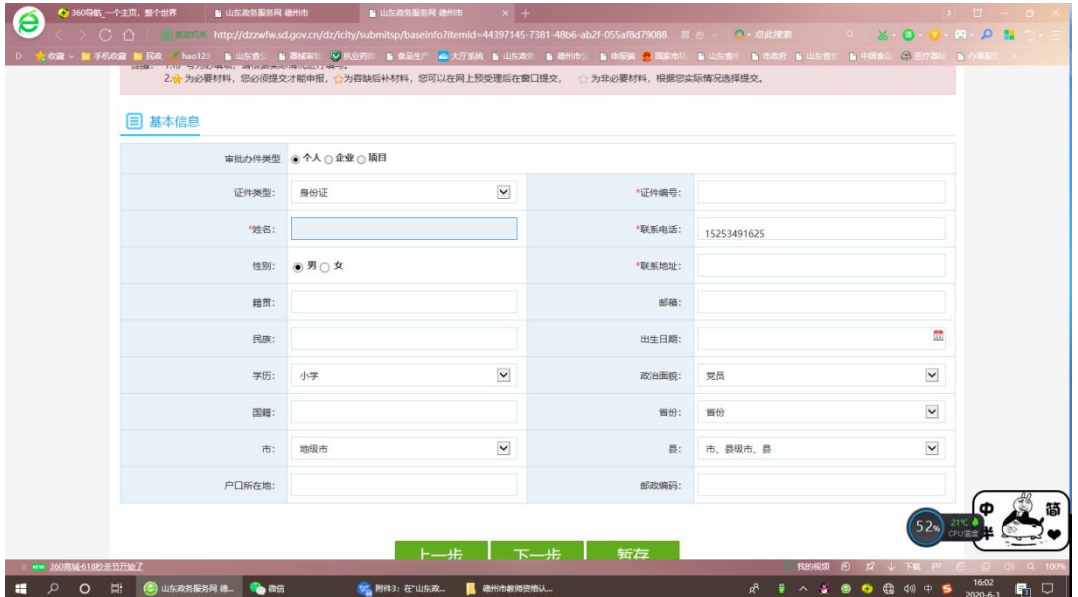

8、继续填写基本信息,填写完毕后,点击"下一步"。

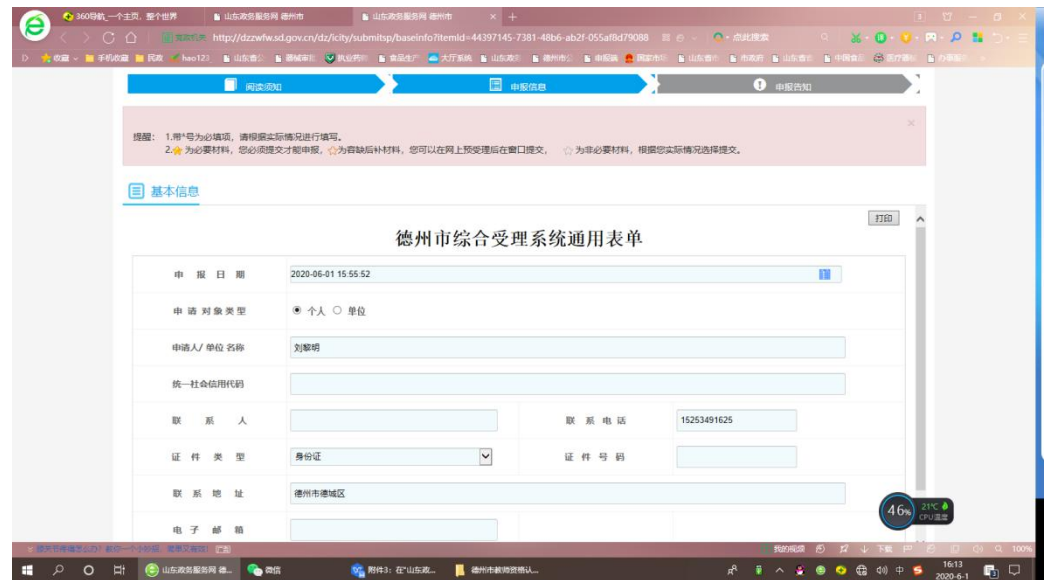

9、点击"选择附件",上传申请材料。上传完毕后,点击"下一步"。

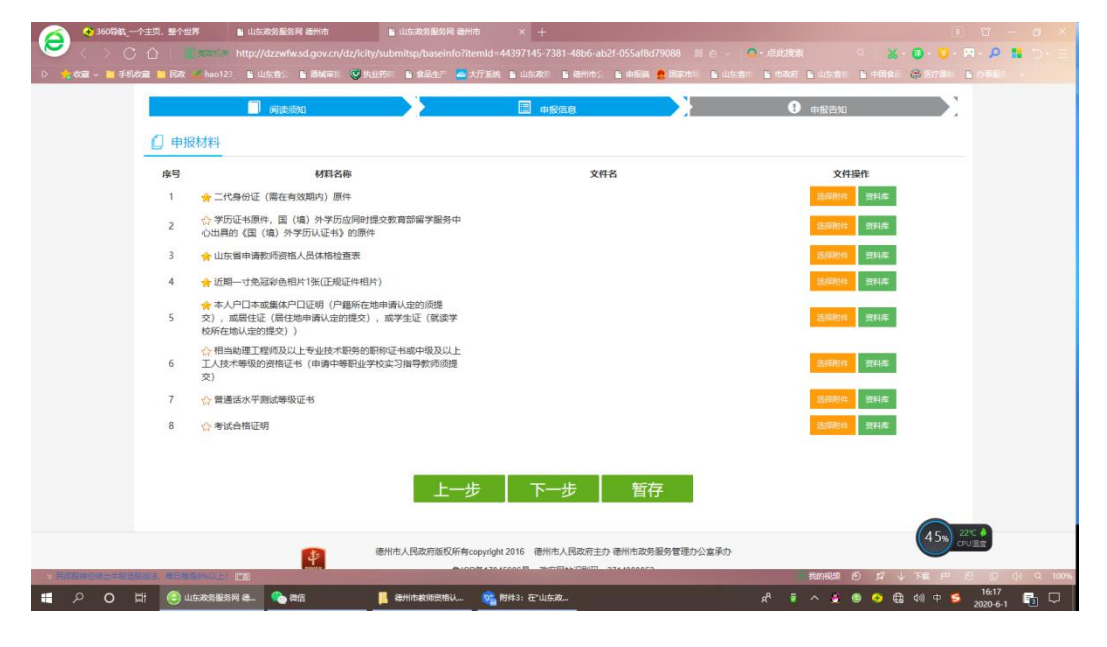

10、"结果领取方式"选择"自取"。填写完毕后,点击"提交"。申请材料提交完毕。

#### 注意事项:

#### 一、时限

请于 2020 年 10 月 9 日——10 月 16 日提交申请材料,不接收现 场提交材料。请申请人严格按照时限提交,提前及逾期提交均不受理,

### 不得重复提交。

## 二、申请资料

因手机拍照格式不统一及清晰度欠佳,所有资料均应清晰彩色扫 描上传,照片应提供清晰彩色电子版。